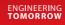

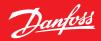

### **User Guide**

# Danfoss Ally<sup>™</sup> Pro

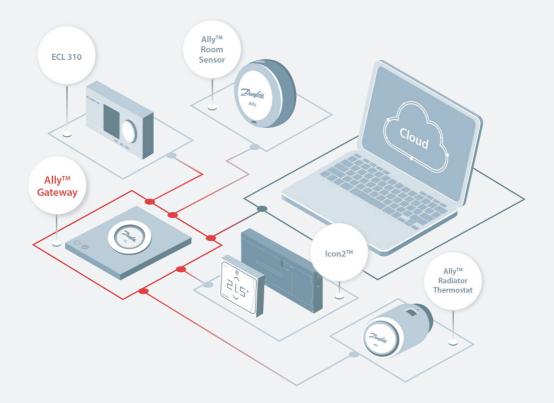

# Manage your building smarter

www.allypro.danfoss.com

| User | Gu | ide |
|------|----|-----|
|------|----|-----|

| 1. | Intro | duction          | i to Danfoss Ally™ Pro                                                                             | 3  |
|----|-------|------------------|----------------------------------------------------------------------------------------------------|----|
|    | 1.1.  | The D            | ifference between core Danfoss Ally™ and Ally™ Pro                                                 | 4  |
|    | 1.2.  | Key Va           | alues with Ally™ Pro<br>ss Ally™ and Danfoss Ally™ Pro System Structure                            | 4  |
|    | 1.3.  | Danfo            | ss Ally™ and Danfoss Ally™ Pro System Structure                                                    | 5  |
|    | 1.4.  |                  | Pro Specifications                                                                                 |    |
|    |       |                  | Ally™ Pro Hierarchy                                                                                |    |
| 2. | How   |                  | Danfoss Ally™ Pro                                                                                  |    |
|    | 2.1.  | Gettin           | ng started                                                                                         |    |
|    |       | 2.1.1.           | How to sign up                                                                                     |    |
|    |       | 2.1.2.           | How to log in                                                                                      |    |
|    |       | 2.1.3.           | Don't remember your Password?                                                                      |    |
|    | 2.2.  |                  | ons in Ally™ Pro                                                                                   |    |
|    |       | 2.2.1.           | How to set a Location                                                                              |    |
|    |       | 2.2.2.<br>2.2.3. | How to delete a Location<br>How to assign existing Users to a Location                             | 16 |
|    |       | 2.2.3.           |                                                                                                    |    |
|    |       |                  | 2.2.3.1. Capabilities and Limitations as "Facility Manager"                                        |    |
|    |       |                  | 2.2.3.3. How to view the User List                                                                 |    |
|    |       | 2.2.4.           | How to add a new Account to a Location.                                                            |    |
|    |       | 2.2.5.           | How to import a Home                                                                               |    |
|    |       | 2.2.6.           | How to import a Device                                                                             | 26 |
|    |       | 2.2.7.           | How to update the Home Map                                                                         |    |
|    |       | 2.2.8.           | How to add a Zone                                                                                  |    |
|    |       |                  | 2.2.8.1. How to place Devices into the Zone                                                        | 31 |
|    |       |                  | 2.2.8.2.       How to remove Devices from a Zone         2.2.8.3.       How to change Zone Map     |    |
|    |       |                  | 2.2.8.4. Add Vacation to the Zone                                                                  |    |
|    |       |                  | 2.2.8.5. How to view Vacation Plan in the Calendar                                                 | 37 |
|    |       |                  | 2.2.8.6. How to delete a Vacation Plan                                                             |    |
|    |       |                  | 2.2.8.7. Temperature Setting in the Zone                                                           |    |
|    |       |                  | 2.2.8.8. How to change one specific Device Temperature in a Zone                                   |    |
|    |       |                  | 2.2.8.9.       How to set a Schedule to a Zone         2.2.8.10.       How to duplicate a Schedule |    |
|    |       |                  | 2.2.8.11. How to delete a Schedule                                                                 |    |
|    | 2.3.  | Device           | e Alarms in Ally™ Pro                                                                              |    |
|    | 2.3.  | 2.3.1.           | Enabled/disabled Alarms for all Devices                                                            |    |
|    |       | 2.3.1.           | Enabled/disabled Alarms for all Devices                                                            |    |
|    |       | 2.3.3.           | Home Alarms List                                                                                   |    |
|    | 2.4.  | ECL in           | Ally™ Pro                                                                                          | 52 |
|    |       | 2.4.1.           | How to add ECL Device                                                                              |    |
|    |       | 2.4.2.           | How to create an ECL Home without an Ally <sup>™</sup> Account                                     |    |
|    |       | 2.4.3.           | ECL Devices                                                                                        | 56 |
|    |       | 2.4.4.           | How to link Devices with ECL                                                                       | 59 |

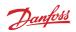

Danfoss

# 1. Introduction to Danfoss Ally<sup>™</sup> Pro

**Danfoss Ally™ Pro** enables the user to connect and control our range of Danfoss products in a browser version, for a better overview of the installation.

**Danfoss Ally™ Pro** is a perfect fit for light commercial buildings, public buildings, hotels and resorts, in which you typically have a larger quantity of heating devices. **Ally™ Pro** grants the facility manager full and precise heating control, from one central place. It allows for more **Ally™** systems across buildings, in one platform.

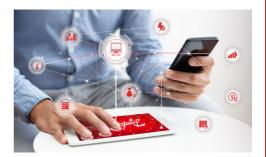

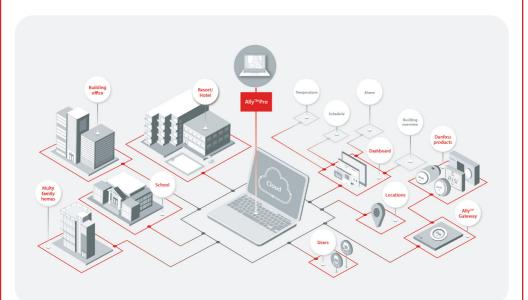

Danfoss

# 1.1. The Difference between core Danfoss Ally<sup>™</sup> and Ally<sup>™</sup> Pro

The core Danfoss Ally<sup>™</sup> solution was developed for use in single family homes. The Danfoss Ally<sup>™</sup> App suits the use in single family homes with a limited number of devices. These can be controlled easily, and with a good overview, in the Danfoss Ally<sup>™</sup> App.

When buildings become larger and more complex, and the number of devices increases, it makes sense to control the installation via Danfoss Ally<sup>™</sup> Pro. The overview of devices is easier from a browser. For more values with Ally<sup>™</sup> Pro, please see ch. 1.2.

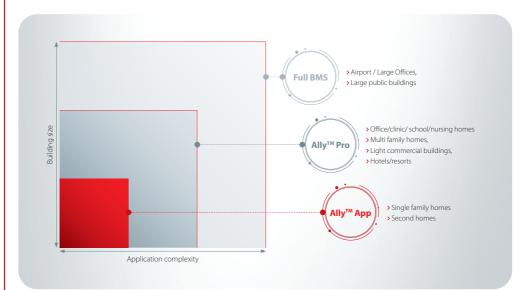

## 1.2. Key Values with Ally<sup>™</sup> Pro:

- · Web browser control functionality for free
- · Connecting best-in-class products in one platform
- Excellent user interface
- Overview of all installations in one place
- Easy troubleshooting
- Energy savings
- Comfort control on user level
- No costly commitment to BMS suppliers
- No subscription or service fees

Dantoss

# **1.3.** Danfoss Ally<sup>™</sup> and Danfoss Ally<sup>™</sup> Pro System Structure

### Danfoss Ally<sup>™</sup> App

From the Danfoss Ally™ App you can control, schedule, and monitor your heating from anywhere and at any time. The app guides you through the quick setup and gives you complete overview and control.

Danfoss Ally<sup>™</sup> App is compatible with iOS and Android, and is best suited for use in single family homes.

### Danfoss Icon<sup>™</sup> Hydronic Floor Heating Control

When combining the Icon<sup>™</sup> system with the Ally<sup>™</sup> Smart Heating Solution you obtain the Ally<sup>™</sup> features on top. Ally<sup>™</sup> together with Icon<sup>™</sup> provide full Danfoss Icon<sup>™</sup> functionality including the app control and automatic balancing.

Adding an expansion module to the Danfoss Icon<sup>™</sup> system gives additional functionality and applications, e.g., demand-based supply temperature control or different floor cooling applications.

### Danfoss Ally<sup>™</sup> Pro System Structure

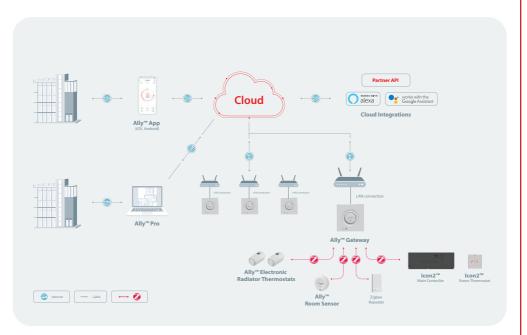

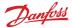

# **1.4.** Ally<sup>™</sup> Pro Specifications

| Function                             | Ally™ Pro                             |
|--------------------------------------|---------------------------------------|
| Location                             | Max 10 Pcs                            |
| Home                                 | Max 100 Pcs                           |
| Zone                                 | Max 100 Pcs                           |
| Devices                              | Unlimited                             |
| Full access users (Facility Manager) | Max 10 users pr. Location             |
| Read Only users                      | Max 10 users pr. Location             |
| Files upload in Building Map         | JPG and PNG only. Not PDF files       |
| Browsers                             | Google Chrome, Microsoft Edge, Safari |
| Language                             | EN, DE, DK                            |

### 1. What is "Account"?

This is your Ally<sup>™</sup> user account. You can locate the email in the Danfoss Ally<sup>™</sup> App.

### 2. What is "Location"?

These are the buildings in which you have the Danfoss Ally™ system installed. You can create as many locations as you want in the Ally™ Pro platform.

### 3. What is "Zone"?

This is a "place" in your location, that you can set up and manage. A "zone" should be created if a specific place or area has users (or rooms) which share the same features, e.g. all users in this area arrive in or leave the building at the same time. For example it could be a floor in a hotel, or a wing in a big school. You can manage each "zone" separately.

### 4. What is "Home"?

The homes that you have in the "Home" box are transferred from your Ally™ App.

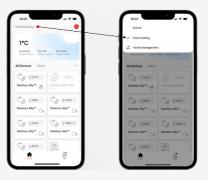

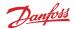

### 1.4.1. Ally<sup>™</sup> Pro Hierarchy

The Ally<sup>™</sup> Pro platform has a quite logical hierarchy structure. As an example, it is provided a simple schematic illustration below.

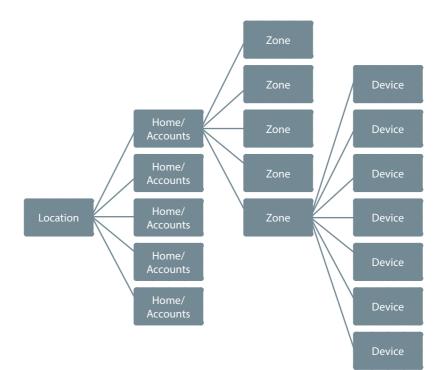

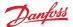

# 2. How to use Danfoss Ally<sup>™</sup> Pro

# 2.1. Getting started

For the best possible set-up of an Ally<sup>™</sup> Pro solution, proper and thorough planning is absolutely crucial. Before you get started, please make sure to refer to our "How to install" recommendations on <u>allypro.danfoss.com</u> 
☐. The time spent on overall consideration of needs, thorough and well-considered naming of devices, set-up of zones, and long-term planning, is well invested.

### 2.1.1. How to sign up

First, every user must register on the <u>Ally<sup>™</sup> Pro</u> □ to be able to log in to the application.

### 1. Go to the website: <u>Ally<sup>™</sup> Pro</u> <sup>□</sup>.

**2. Screen "Login with your mail"** – To be able to register as a new user, first click on the **"Login with Your mail"** button.

### Login with Your mail form contains:

1. Login with your mail (redirect link to Sign In/Sign Up page).

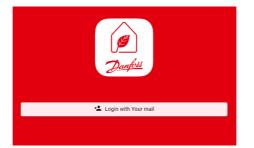

**3. Screen "Log In"** – To register as a new user click on the **"Sign Up"** tab, and the user will be redirected to the Sign-Up screen.

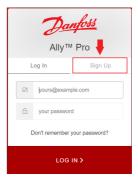

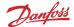

**4. Screen "Sign Up"** – To sign up, simply enter the **"Email"** and **"Password"** in the fields and click on the "Login" button.

### Sign Up form contains

- 1. Email (input field);
- 2. Password (input field);
- 3. Your first name (input field)
- 4. Your last name (input field)
- 5. Sign Up (button)

**5. Screen with confirmation message** – After successful registration, you will receive a confirmation link on your email account. Go to the email and open the email "**Verify your mail**" click on "**Confirm my account**", and you will be redirected to the "Log In" page in the <u>Ally™ Pro</u> ☑ application.

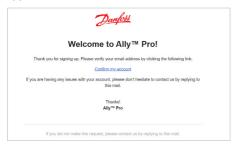

6. The screen "Log In" will be displayed – to log in, simply enter the "Email" and "Password" in the fields and click on the "Login" button.

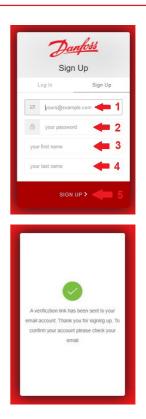

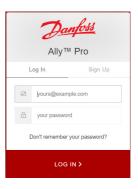

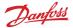

**7. Screen "Administration Dashboard"** – After successful login, the user will be redirected to the screen **"Administration Dashboard"**.

| Locations                                | ent annantatra:                                                                                                    |
|------------------------------------------|----------------------------------------------------------------------------------------------------|
| Administration dashboard                 |                                                                                                    |
| Locations +                              | Google Maps →                                                                                                    |
| Keen ?                                   | to the second second se |
| Hems per page: 10 ▼ 1 - 2 of 2   < < > > | Denve TEXCOL Linear Booking Contraction of the Carles of Carlos Contraction of the Carlos Carlos Car |

### 2.1.2. How to log in

Every user must log in to the <u>Ally<sup>™</sup> Pro</u> □ to be able to use the functions.

1. Go to the website: <u>Ally™ Pro</u> ☑.

2. Screen "Login with your mail" – To be able to log In, first click on the "Login with Your mail" button.

**3. Screen "Log In"** – To log in, simply enter the **"Email"** and **"Password"** in the fields and click on the **"Login"** button.

### Login form contains:

1. Email (input field);

2. Password (input field);

3. Don't remember your password (redirect link to "Reset your password")

4. Login (button)

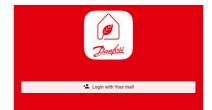

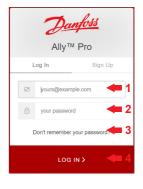

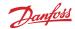

**4. Screen "Administration Dashboard"** – After successful login, the user will be redirected to the screen **"Administration Dashboard"**.

| Locations                              | en and annatation :                                                                                                    |
|----------------------------------------|----------------------------------------------------------------------------------------------------|
| Administration dashboard               |                                                                                                    |
| Locations +                            | Google Maps →                                                                                                    |
| Here ?                                 | To the second second se |
| Mems per page: 10 ▼ 1-2 of 2   < < > > | Remer Park Isanov Bachus Parka                                                                                                    |

### 2.1.3. Don't remember your Password?

Each user must have been registered to Ally<sup>™</sup> Pro to be able to reset and set a new password, if necessary.

1. Go to the website: <u>Ally™ Pro</u> ☑.

**2. Screen "Login with your mail"** – Click on the **"Login with Your mail"** button, and you will be redirected to the log-in display.

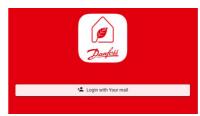

**3. Screen "Log In"** – If you don't remember your password you need to click on the "**Don't remember your password?**" button.

|   | <mark>Da</mark><br>Ally™ | nfoss<br>' Pro |
|---|--------------------------|----------------|
|   | Log In                   | Sign Up        |
|   | yours@exam               | ple.com        |
| æ | your passwor             | d              |
|   | Don't remember           | your password? |
|   | LOG                      | IN >           |

### **User Guide**

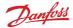

4. Screen "Reset your password" – After clicking on the "Don't remember your password?" button you will be redirected to the "Reset your password" page. You need to enter your email address and click on the "Send Email" button. When you open your mail, you can see the link "Confirm". When you click on the link you will be redirected to the "Change your password" page.

### **Reset your password form contains:**

- 1. Email (input field);
- 2. Send Email (button).

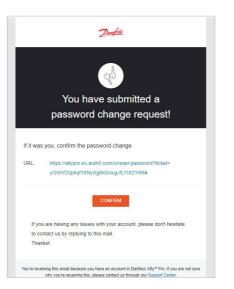

5. Screen "Change your password" – After clicking on "Confirm", you will be redirected to the page "Change your password". You need to enter your new password in the fields "New password" and "Re-enter new password" and click on the "Reset Password" button.

### Change your password form contains:

- 1. New password (input field);
- 2. Re-enter the new password (input field);
- 3. Reset password (button).

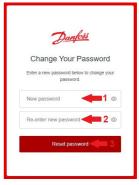

Danfoss

Reset your password

Please enter your email address. We will

send you an email to reset your password.

vours@example.com

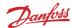

6. Screen "Password Changed!" – After clicking on the "Reset password" button, you will be redirected to the screen "Password Changed". Here, you can see the message for the successfully changed password. Then, click on the "Back to Ally™ Pro II" button.

### Change your password form contains:

- 1. Confirmation message (text);
- 2. Back to Ally<sup>™</sup> Pro (button).

7. Screen "Login with your mail" – After clicking on the "Back to Ally™ Pro I " button you will be redirected to the screen "Login with your mail". You will then need to repeate the "How to Log in" steps.

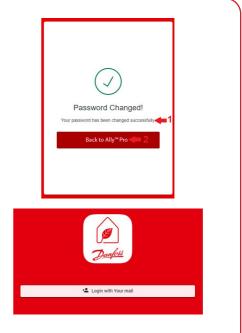

# 2.2. Locations in Ally<sup>™</sup> Pro

As a user, you must be logged in to be able to create a location.

**1. Screen "Administration Dashboard"** – After successful login, you will see the administration dashboard with all options available.

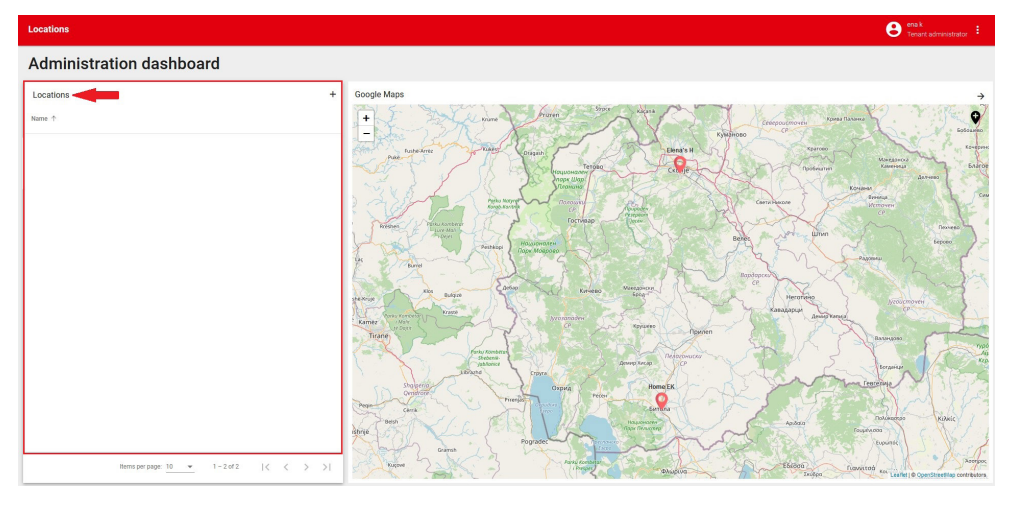

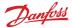

**2. Screen "Location"** will be displayed on the left side of the dashboard – When you are in the dashboard, you will be able to create a location.

Click on the "+" (plus) icon to create a location

**3. Pop-up window "Add Location"** – After clicking on the "+" icon, the pop-up window with **"Add Location"** will be displayed. To create a location, simply enter the **"Location Name"** in the field and click on the **"Create"** button.

### Add Location form contains:

- 1. Location Name (input field);
- 2. Create (button);
- 3. Cancel (button).

**4. Pop-up window "Confirmation"** – After clicking on the "**Create**" button, the pop-up window with the confirmation message "**Location successfully created!**" will be displayed.

### **Confirmation form contains:**

- 1. Confirmation message (text);
- 2. Ok (button).

5. The created location will be displayed on the location dashboard – After clicking on the "Ok" button, the created location will be displayed with the setup menu for that location.

### **Created Location form contains:**

- 1. Location name (text);
- 2. Set Location (button);
- 3. Delete Location (button);
- 4. Assign existing user to Location (button);
- 5. Users (button).

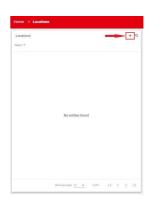

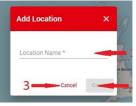

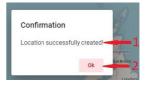

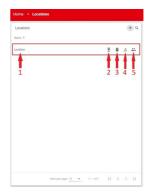

### 2.2.1. How to set a Location

Note that you need to first have created a location, in order to be able to set a location.

**1. Screen "Locations"** will be displayed on the dashboard – After successfully creating a location, you can set the coordinates of the location when you click on the **"Set Location"** (con.

**2. Pop-up window "Location"** – After clicking on the **"Set Location"**, the pop-up window with fields for coordinates will be displayed so you can set the current location.

You have two options to set coordinates on the fields latitude and longitude:

**Option 1:** Manually insert coordinates and click the checkmark icon ✓ to save the coordinates.

**Option 2:** Automatically obtain coordinates by clicking **"Get current location"** (b) button, then click on the checkmark icon to save the coordinates. Then click on the **"Close"** button.

| Locations                            |                                       |              | +            |
|--------------------------------------|---------------------------------------|--------------|--------------|
| Name 个                               |                                       |              |              |
| Hotel Kolding                        |                                       | Set location | 0            |
| Location                             |                                       | 2            | °0 <b>**</b> |
|                                      |                                       |              |              |
| ocations: Location                   |                                       |              | ,            |
|                                      | dashboard                             |              |              |
| ocations: Location<br>Administration | dashboard                             |              | >            |
|                                      |                                       |              | >            |
|                                      | Location<br>Coordinates<br>Latitude 1 |              | 2            |

### **Get Current Location form contains:**

- 1. Latitude (input field);
- 2. Longitude (input field);
- 3. Checkmark icon ✔ (button);
- 4. Cancel icon × (button);
- 5. Get the current location O (button);
- 6. Close (button).

**3. Screen "Location"** – After clicking on the **"Close"** button, you will be back on the **"Locations"** dashboard where you can see your location on the map.

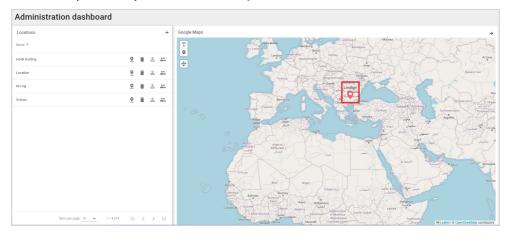

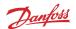

**4. Screen "Location"** – You can move the pin on the map by clicking **"Drag-drop mode"**  $\oplus$  icon. After having placed pin in correct place, click **"Finish"**.

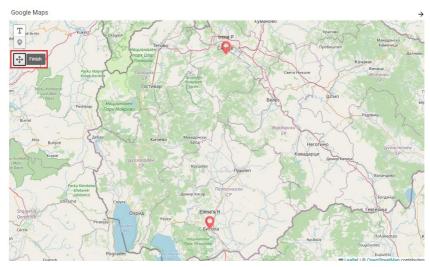

- Note: If you do not set the location (or coordinates) when you create a location, or if you do not set it after importing a home, you will not be able to see the outdoor temperature of the imported home.
  - Note that in most cases, updates of the outdoor temperature will be reflected after 1 hour.

### 2.2.2. How to delete a Location

**1. Screen "Locations"** – You are able to delete an already created location by clicking on the **"Delete Location" i** icon.

2. Pop-up window "Delete Account" – After clicking on the "Delete Location", the pop-up window with the confirmation message "Are you sure you want to delete the location 'Location'?" will be displayed. Click on the "Delete" button.

### "Delete Account" form contains:

- 1. Confirmation message (text);
- 2. Delete (button);
- 3. Cancel (button).

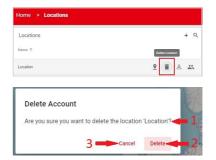

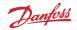

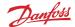

**3. Screen "Locations"** – After clicking on the "Delete" button, you can see that the deleted location is no longer visible in the "Locations" display.

| Locations | + 0 |
|-----------|-----|
| Name 个    |     |
|           |     |
|           |     |
|           |     |
|           |     |
|           |     |

#### 2.2.3. How to assign existing Users to a Location

First, you need a created location, in order to be able to assign existing users to the location. Note that the user must have an account in Ally<sup>™</sup> Pro ☑, for you to be able to assign him or her to your location.

1. Screen "Locations" - After successfully creating a location, you will be able to assign users to your location when you click on the "Assign existing user to Location"  $\stackrel{\circ}{\simeq}$  icon.

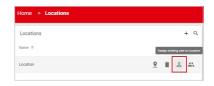

2. Pop-up window "Assign User to 'name of your location" – After clicking on the "Assign existing user to Location", the pop-up window with fields for the "Email" and "Select role" will be displayed. In the email field, insert the email address of the user you want to assign to the location. Then, select the dropdown menu with roles, and choose the role you want to assign to that user. Click on the "Assign" button.

Facility Manager: This role will give the user permission to make changes in this location.

Read-only User: It will give the user permission to only see the location.

### Assign User to 'name of your location' form contains:

1. Email (input field):

- 3. Assign (button);
- 2. Select role (select (dropdown) field);
- 4. Cancel (button).

| Assign User to 'Location' ×                     | Assign User to 'Location'                    |     |
|-------------------------------------------------|----------------------------------------------|-----|
| Email*                                          | Email *                                      |     |
| Information will be sent via email to this user | Information will be sent via email to this u | ser |
| Select role                                     | tom -                                        |     |
| e.g. Read only                                  | Facility Manager                             |     |
| A Cancel Assign                                 | Read-only User                               |     |

Danfoss

**3. A pop-up window with confirmation** – After clicking on the "Assign" button, a pop-up window with a confirmation message will appear to inform you that the user was successfully assigned to the location. Click "ok".

### **Confirmation form contains:**

- 1. Confirmation message (text);
- 2. Ok (button).

**4. Screen "Locations"** – After clicking on the Ok button, you can see the **"Locations"** display.

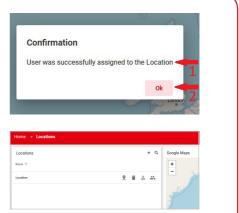

### 2.2.3.1. Capabilities and Limitations as "Facility Manager"

1. With a click on the "Assign existing user to Location", the pop-up window with fields for the "Email" and "Select role" will be displayed. In the email field, you should input the user you want to assign to the location, and when you click on the select field, the dropdown menu with roles (Facility manager and Read-only User) will be displayed. Select the "Facility Manager" and click on the "Assign" button. The option "Facility Manager" will give the user permission to make changes to this location.

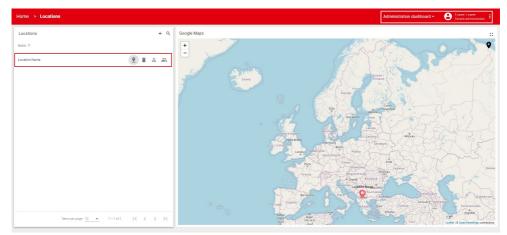

### 2.2.3.2. Capabilities and Limitations of "Read-only User"

1. Option "Read-only User" will give the user permission to view the location only. First, the user can see the "Administration dashboard" default display. By clicking on the arrow in the top right corner of the map (image 1) user can switch on the "Read-only" dashboard and can see the location in the "Locations" column (image 2).

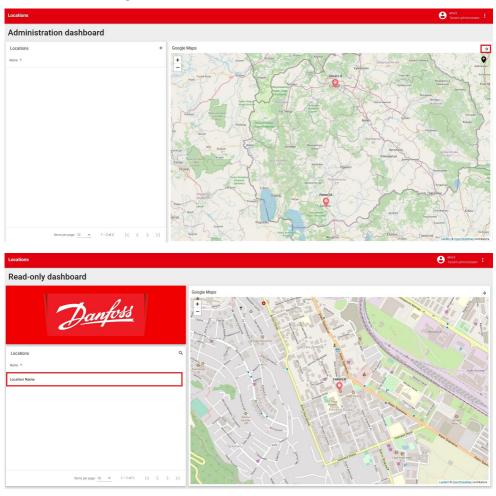

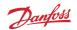

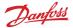

### 2.2.3.3. How to view the User List

An already created location is needed, in order to be able to enter into the user list.

**1. Screen "Locations"** – After successfully creating a location you will be able to enter into the **"Users"** list by clicking on the **"Users"** icon.

| Locations | + (     |
|-----------|---------|
| Name 🛧    | Users   |
| Location  | 2 🖬 🛎 🚢 |

**2. Screen "Users"** – After clicking on the **"Users"** button you will be redirected to the **"Users"** screen where you can see the **"Facility manager"** and **"Read-only Users"** columns. When you create a location, your account will be automatically added to the **"Facility manager**" column.

### Users form contains:

- 1. Facility Managers (column);
- 2. Read-only Users (column).

| Home > Locations > Users             |                                  |                                      |
|--------------------------------------|----------------------------------|--------------------------------------|
| Location<br>Location                 |                                  |                                      |
| 💄 Facility Managers 🛹 1              | ٩                                | 😩 Read-Only Users 🔫 2                |
| First name Email                     | Managers 1 a Read-Only Users 2 a |                                      |
| f.name I.name examplemail@gmail.com  | ×                                |                                      |
|                                      |                                  | No entitles found                    |
|                                      |                                  |                                      |
| Items per page: 10 ▼ 1 − 1 of 1  < < | > >                              | Items per page: 10 ▼ 0 of 0  < < > > |

# Note: When you assign users as "Facility Managers" or "Read-only Users" for your location, these will be displayed in the "Users" list with the roles you assign to them.

### 2.2.4. How to add a new Account to a Location

An already created location is needed, in order to be able to add an account to the location.

**1. Screen "Location (name of location)"** – After clicking on the created location, you will be redirected to the **"Location**" screen.

### The Location screen contains:

- 1. Home (box with homes);
  - Menage home 🗹 icon;
  - Search Q icon;
  - Expand to fullscreen 🕻 licon.

- 2. Accounts (box with accounts).
  - Add new account + icon;
  - ${\boldsymbol{.}} \operatorname{Search} Q \operatorname{icon.}$

| Home     |       |                              |        |   |   | Ø | ۹ | : |
|----------|-------|------------------------------|--------|---|---|---|---|---|
|          |       | No data to display on widget |        |   |   |   |   |   |
|          |       |                              |        |   |   |   |   |   |
| Accounts |       |                              |        |   |   |   | + | C |
| Home 个   | Email | Ally™ Email                  |        |   |   |   |   |   |
|          |       | No entities found            |        |   |   |   |   |   |
|          |       | Items per page: 10 💌 0       | 0 of 0 | < | < | > |   | > |

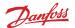

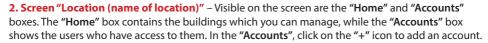

| Locations | > | Location    |                              |   |         |         |
|-----------|---|-------------|------------------------------|---|---------|---------|
| Home      |   |             |                              |   | [] a    |         |
|           |   |             | No data to display on widget |   |         |         |
|           |   |             |                              | _ | Add new | account |
| Accounts  |   |             |                              |   | +       | - Q     |
| Email     |   | Ally™ Email |                              |   |         |         |
|           |   |             | No entities found            |   |         |         |
|           |   |             | Items per page: 10 👻 0 of 0  | < | >       | >       |

3. Pop-up window "Add new account" – After clicking on the "Add new account"+ icon, you will be able to see fields with "Ally™ Email" and "Location Name" (the location name is always shown as default in this field). Enter the value in the "Ally™ Email" and click on the "Create" button.

### Add Location form contains:

- 1. Ally™ Email (input field);
- 2. Location Name (default field);
- 3. Create (button);
- 4. Cancel (button).

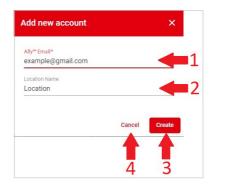

Danfoss

4. Screen "Location (name of location)" – After clicking on the "Create" button, you will be able to see in the account box the value you entered in the "Ally™ Email". If you want to change the email account, you can do this by clicking the "Edit Ally™ Account" ▲ icon.

| Home     |                              | ☑ < :: |
|----------|------------------------------|--------|
|          | No data to display on widget |        |
|          |                              |        |
| Accounts |                              | + 0    |
| Accounts | Ally™ Email                  | (+) Q  |

### 5. Pop-up window "Edit (email) Ally™ Account" – After clicking on the "Edit Ally™ Account" icon you can see the pop-up window with the field "Ally™ Email". Enter the new email in the "Ally™ Email" field and click on the "Save" button.

### Edit Ally<sup>™</sup> Account form contains:

- 1. Ally<sup>™</sup> Email (input field);
- 2. Save (button);
- 3. Cancel (button).

**6. Screen "Location (name of location)"** – After clicking on the **"Save"** button, in the account box, you will see the entered email. If this Ally<sup>™</sup> email address is valid, an account is created.

### Note that if the entered Ally<sup>™</sup> email address is not valid, the account will not be created.

| Accounts           |             |   |   | + ( |   |
|--------------------|-------------|---|---|-----|---|
| Email              | Ally™ Email |   |   |     |   |
| example1@gmail.com | NOT VALID   | • | Ħ | Î   | ₽ |
| example@gmail.com  | VALID       |   | A | Î   | ŧ |

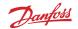

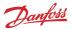

### 2.2.5. How to import a Home

An already created location is needed, as well as an account which has been added to the location, in order to be able to import homes.

**1. Screen "Location (name of your created location)"** – After successfully adding the account to the location, you will receive an email that it is linked to the account in <u>Ally™ Pro</u> Ø. Then, click on the "**Import Homes"** ficon in order to import a home.

| Home                                                                                                    |                                                                                                    |                                                                                     | 図 Q :        |
|----------------------------------------------------------------------------------------------------|----------------------------------------------------------------------------------------------------|-------------------------------------------------------------------------------------|--------------|
|                                                                                                    |                                                                                                    | No data to display on widget                                                        |              |
| Accounts                                                                                                    |                                                                                                    |                                                                                     | + (          |
| Home 🛧                                                                                                    | Email                                                                                                    | Ally™ Email                                                                         | Import Homes |
| Area 1                                                                                                    | account@example.com                                                                                                    | VALID                                                                               | +1 🔒 🗈 🖿     |
|                                                                                                    |                                                                                                    |                                                                                     |              |
|                                                                                                    |                                                                                                    | Items per page: 10 → 1 - 1 of                                                       | n K X X      |
| Ally                                                                                                    | <sup>™</sup> account notification                                                                                                    |                                                                                     | n  < < > >   |
| Ally™ to me                                                                                                    | Pro danfossallypro@gmail.com <u>via</u> sen                                                                                                   | Inbox x                                                                             | n K < > X    |
| Ally™ for the second second s | Pro danfossallypro@gmail.com <u>via</u> sen                                                                                                   | Inbox x                                                                             | n  < < > )   |
| Ally™<br>to me →<br>Dear<br>Your Da<br>To verif                                                                                                    | Pro danfossallyproggmail.com vig sen<br>anfoss Ally‴ email address<br>y, please use this code 5529<br>nat by providing access to your Ally‴ a | Inbox x                                                                             |              |
| Ally ** I<br>to me *<br>Dear<br>Your D.<br>To verit<br>Note, ti<br>Best Re                                                                                                    | Pro danfossallyproggmail.com vig sen<br>anfoss Ally‴ email address<br>y, please use this code 5529<br>nat by providing access to your Ally‴ a | Inbox x<br>Ingrid net<br>has been linked to account. Area in Ally <sup>ve</sup> Pro |              |

Homes

Homes

My Home .. | OWNER

Enter your access code (4 digits)

Check you email account@example.com for the 4 digit code from Ally" Pro

Resend code

To verify, please use this code 5929.

Cancel

Cancel

Confirm

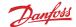

2. Pop-up window "Homes" – After clicking on the "Import Homes" icon, you can see the popup window with the "Enter your access code" field. The code is in the email you received when the email was added to the account.

# Note: if you didn't receive the access code, click on the "Resend Code" button.

### Homes form contains:

- 1. Enter your access code (input field);
- 2. Confirm (button);
- 3. Cancel (button);
- 4. Resend code (button).

3. Screen "Homes" – After entering the access code in the "Enter your access code" field in the pop-up window in "Homes", click on the "Confirm" button. You will again see the pop-up window "Homes", but now with the option of selecting a home from the list. Then, click on the "Import" button to import a home to your location.

### Homes' second form contains:

- 1. List of home/s (check option);
- 2. Import (button);
- 3. Cancel (button).

| Locations > Location                                                      |                                                                                   |
|---------------------------------------------------------------------------|-----------------------------------------------------------------------------------|
| Home                                                                      | ⊠ Q ::                                                                            |
| Locations > Location > Home and zones                                     | Administration dashboard - 🔒 Torrent alm                                          |
| <sup>trame</sup><br>My Home                                               | ouddour Temperature<br>19.0 °C                                                    |
| Here map with zones                                                       | Alarma Q tautere inst 7 days<br>O tautere inst 7 days<br>Domini fine i Doministra |
| Upload your<br>building map<br>here                                       | No assess fixed                                                                   |
|                                                                           | Heresperaper 10 - Cold C ( C S S)                                                 |
| All devices in home Device Name Type Current Image Bot Image Manual Image | g Q 🖬<br>o Ohlitok online balany Ohlitor Temperature                              |

**4.** Screen "Location" – After clicking on the "Import" button in the "Home" box, you can see the imported home. Then, click on the imported home and you will be redirected to that "Home and zones" page.

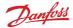

### 2.2.6. How to import a Device

An already imported home is needed, in order to import devices into the <u>Ally<sup>M</sup> Pro</u>  $\square$ .

**1. Screen "Home and zones"** – After the home is imported, you will be able to import devices. Click on **"Import Devices from Home"** to import devices.

2. Pop-up window "Devices found in my Home" – After clicking on the "Import devices from home" icon in the pop-up window "Devices found in my home" 🗔 icon, you can see all the devices you can import. They are all selected by default. Then, click "Import" button.

Note: If some devices should not be imported, you can uncheck these before clicking on the "Import" button. Home map with zones 0 50 0 Upload your building map here Devices found in My Home .. × Gateway E1 | Danfoss Ally™ Gateway Room Sensor | Danfoss Ally™ Room Sensor ~ Elena eTRV | Danfoss Ally<sup>™</sup> Radiator Thermostat EK eTRV | Danfoss Ally™ Radiator Thermostat ~ Cancel Import

**3. Screen "Home and zones"** – After clicking on the **"Import**" button, you will be able to see all imported devices in the **"All Devices in Home**" list.

| All devices in home |                                      |              |          |             |            |        |         |                     | Ô | Q | ш |
|---------------------|--------------------------------------|--------------|----------|-------------|------------|--------|---------|---------------------|---|---|---|
| Device Name         | Туре                                 | Current temp | Set temp | Manual temp | Child lock | online | Battery | Outdoor Temperature |   |   | Î |
| EK eTRV             | Danfoss Ally™<br>Radiator Thermostat | 24.4 °C      | 23 °C    |             | enabled    | online | 68 %    |                     | C | Î |   |
| Elena eTRV          | Danfoss Ally™<br>Radiator Thermostat | 23.9 °C      | 21 °C    | 16 °C       | disabled   | online | 62 %    |                     | C | Î |   |
| Room Sensor         | Danfoss Ally™Room<br>Sensor          | 23.5 °C      |          |             |            | online | 100 %   |                     | C | Î |   |
| Gateway E1          | Danfoss Ally™<br>Gateway             |              |          |             |            | online |         |                     | C | Î |   |

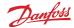

### 2.2.7. How to update the Home Map

**1. Screen "Home and zones"** – After you import the devices, click on the **"Update the Home Map"** icon.

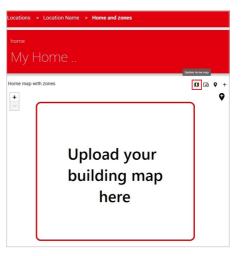

**2. Pop-up window "Home map"** – After clicking on the **"Update the home map"** in the pop-up window you can see instructions on how to upload the map. Click inside the map window, and file upload will open. Pick the relevant map or image, drag and drop. Click the checkmark and the map will be displayed in the **"Home"**.

| Home map |                                                                                                    |     |
|----------|----------------------------------------------------------------------------------------------------|-----|
|          | Map<br>Under state of the state of the state o |     |
|          |                                                                                                    |     |
|          |                                                                                                    | Clo |

Note: The Ally<sup>™</sup> Pro platform supports the following formats: png, jpg. PDF files cannot be used.

# Danfoss

### Danfoss Ally<sup>™</sup> Pro

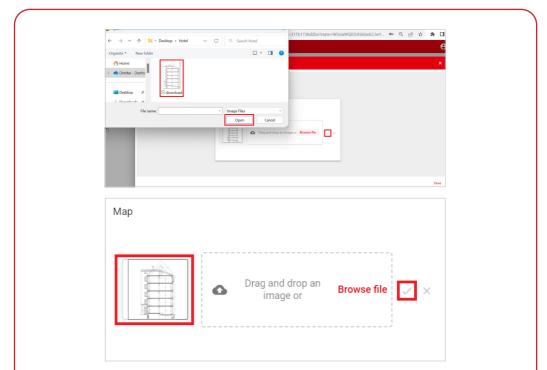

**3. Screen "Home and zones"** – After uploading the map, close the **"Home Map"** window. The map is now displayed on the **"Home Map with Zones"** screen.

| Locations > Hotel Kolding > H | tomes and zones |           |                     |                                              |               |                   | θ               |
|-------------------------------|-----------------|-----------|---------------------|----------------------------------------------|---------------|-------------------|-----------------|
| Administration dash           | nboard          |           |                     |                                              |               |                   |                 |
| Hotel Kolo                    | ding            |           | 4.0 °C              |                                              | Enabled       |                   |                 |
| iome map with zones           |                 | n a • + * | Home alarms         |                                              |               |                   | ٩               |
| ♥<br>⊕                        | E A             |           | Created time $\psi$ | Device Name                                  | Alarm code    |                   | scription       |
| •                             |                 |           | 2022-12-01 03:34:11 | Danfoas Ally" Room 1                         | Device status | Device is online. | >               |
|                               |                 |           | 2022-12-01 03:34:09 | Darfoss Ally" Room 5<br>Darfoss Ally" Room 1 | Device status | Device is online. | >               |
|                               |                 |           | 2022-12-01 02:34:09 | Danfoas Aly" Room 1                          | Device status | Device is online. |                 |
|                               |                 |           | 2022-12-01 02:34:08 | Danfoas Ally" Room 3                         | Device status | Device is online. |                 |
|                               |                 |           | 2022-12-01 02:34:08 | Danfoas Ally" Room 4                         | Device status | Device is online. |                 |
|                               | 2 diffee        |           | 2022-12-01 03:34:08 | Hotel Kolding                                | Device status | Device is online. |                 |
|                               |                 |           |                     |                                              |               | bens per page 10  | ≠ 1-3a7 K ( ) ) |

User Guide

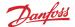

### 2.2.8. How to add a Zone

### 1. Screen "Home and zones" – Click on the "Add zone" icon.

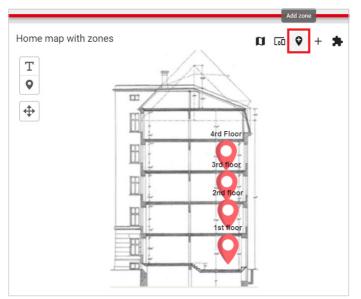

**2. Pop-up window "Add zone"** – After clicking on the **"Add Zone"**, a pop-up window will be displayed. In here, you should enter the zone name, then click **"Create"** button.

Note: Make sure to consider the naming of your devices thoroughly and use logical names. This will help you manage your location more effectively.

| Add zone            | ×      |
|---------------------|--------|
| Name *<br>1st floor |        |
|                     |        |
| Cancel              | Create |

**3. Screen "Home and zones"** – After clicking on the **"Create"** button, the zone is created and you will be able to see it on the home map and in the **"Zone management"** list.

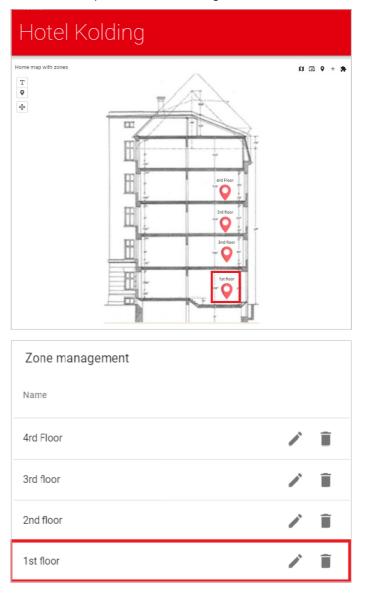

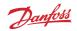

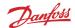

### 2.2.8.1. How to place Devices into the Zone

An already created zone is needed in order to be able to import devices.

- **1. Screen "Home and zones"** After creation of a zone, you can enter the zone by
  - 1. Clicking directly on the zone pin icon on the "Home map with zone";

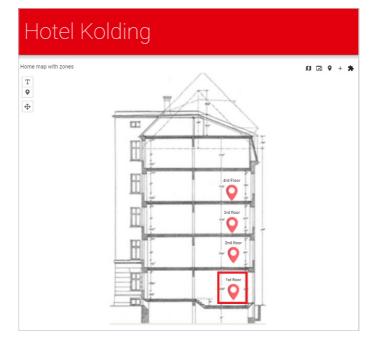

### 2. Clicking on the zone through the "Zone management" list.

| Zone management |     |
|-----------------|-----|
| Name            |     |
| 4rd Floor       | / 1 |
| 3rd floor       | / 1 |
| 2nd floor       | / 1 |
| 1st floor       | / 1 |

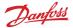

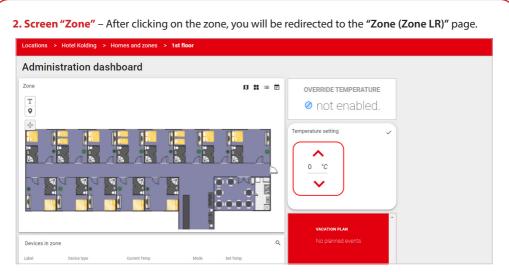

3. Screen "Zone" - Click on "Place devices in this zone".

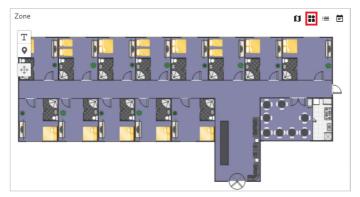

**4. Pop-up window "Available devices"** – After clicking on the **"Place Devices in this Zone"**, a pop-up window will be displayed in which you can see all available devices. Check the devices you wish to place in this zone, and click on the **"Place into the zone"** button.

| Available devices    |        | ×               |
|----------------------|--------|-----------------|
|                      |        |                 |
| Hotel Kolding        |        |                 |
| Danfoss Ally™ Room 1 |        |                 |
| Danfoss Ally™ Room 3 |        | <b>~</b>        |
| Danfoss Ally™ Room 2 |        |                 |
|                      |        |                 |
|                      | Cancel | Place into zone |

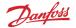

**5.** Screen "Zone" – After clicking on the "Place into zone" button, you will be able to see the devices in the "Zone" and also in the "Devices in zone" list.

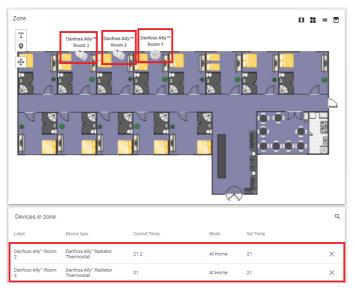

### 2.2.8.2. How to remove Devices from a Zone

**1. Screen "Zone"** – The **"Devices in Zone"** list displays all devices you previously placed into the zone. Click on **"Remove from zone (X)**" icon if you wish to remove specific devices again.

| Devices in                 | zone                                    |                    |            |          | Q                |
|----------------------------|-----------------------------------------|--------------------|------------|----------|------------------|
| Label                      | Device type                             | Current Temp       | Mode       | Set Temp | Remove from zone |
| Ally™ Room<br>2            | Radiator<br>Thermostat                  | 21.2               | At Home    | 21       | ×                |
| Danfoss<br>Ally™ Room<br>3 | Danfoss Ally™<br>Radiator<br>Thermostat | 21                 | At Home    | 21       | ×                |
| Danfoss<br>Ally™ Room<br>1 | Danfoss Ally™ Roo<br>Sensor             | <sup>om</sup> 21.7 |            |          | ×                |
|                            | Items                                   | per page: 10 💌     | 1 – 3 of 3 | <        | < > >            |

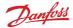

CLOSE

**2. Pop-up window "Information"** – After clicking on the **"X"** icon, the pop-up window "**Information**" will be displayed. You can now see that the device has been removed from the zone.

### Information

Device is now removed from this zone.

### 3. Screen "Zone" - In the "Zone" screen, the removed devicea is no longer visible.

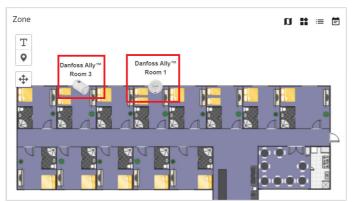

### 2.2.8.3. How to change Zone Map

An already created zone is needed, in order to change the zone map.

1. Screen "Zone" – Click on the "Change zone map".

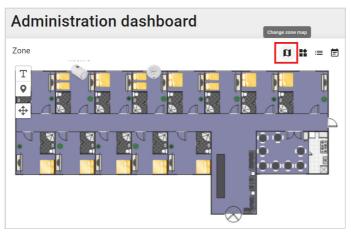

**2. Pop-up window "Update area map"** – After clicking on the **"Change zone map"** in the pop-up window, you can see instructions on how to upload the map. Click inside the map, and the file upload will open. Find the relevant map or image, and select the map or image.

You will be able to see the map or image on the map window. Click on the checkmark and the map or image will be displayed in the zone.

**3. Screen "Zone"** – After uploading the map, close the **"Update area map"** window the map is already displayed on the **"Zone"** screen.

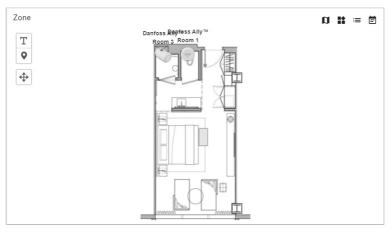

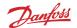

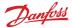

### 2.2.8.4. Add Vacation to the Zone

An already created zone is needed, in order to add a vacation to the zone.

1. Screen "Zone" – Click on the "Add vacation for this zone".

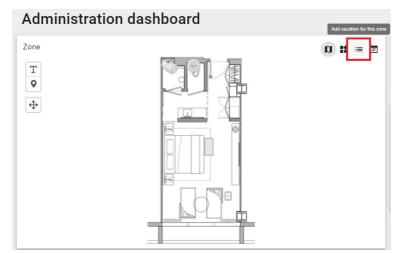

**2. Pop-up window "Create vacation event:**" – After clicking **"Add Vacation for this Zone**", the following pop-up window is displayed: **"Create vacation event**". In here, you can create your vacation period. After filling in the form, click **"Create"**.

### The "Create vacation event" form contains:

- 1. Event type (dropdown menu);
- 2. Temperature (input field);
- 3. Timezone (dropdown menu);
- 4. Start time (date picker);

- 5. End time (date picker);
- 6. Create (button);
- 7. Cancel (button).

| reate vacation event: Zone LR               |        | ×      |
|---------------------------------------------|--------|--------|
| Event type                                  |        |        |
| Set Vacation                                |        | *      |
| Temperature *                               | -2     | 0      |
| e.g. 21.5 or 17                             |        |        |
| Timezone *                                  |        |        |
| Europe/Budapest (UTC+02:00)                 |        | ×      |
| Start time * 😸 05/26/2022, 10:23 AM 🛛 🚽 💶 4 |        |        |
| Ends on *                                   | 7      | 6      |
| ₿ 06/02/2022, 12:00 AM                      | •      | +      |
|                                             | Cancel | Create |

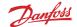

3. Screen "Zone" – After clicking the "Create" button, you will be back at the "Zone" screen and you can see the created vacation in the "Vacation plan" box.

VACATION PLAN

26/05/2022 10:46 02/06/2022 00:00

## 2.2.8.5. How to view Vacation Plan in the Calendar

An already created vacation event is needed in order to be able to see the vacation plan in the calendar.

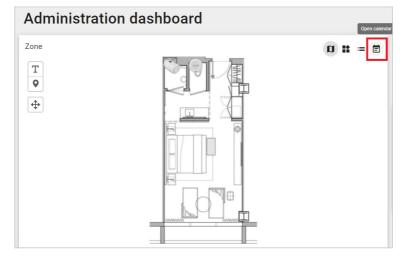

**1. Screen "Zone"** – Click on the **"Open calendar"** button.

**2. Screen "Calendar"** – After clicking on the **"Open calendar"** button, you will be redirected to the **"Calendar"** page. You will be able to see the vacation plan marked with a yellow line from start date to end date in the calendar.

| Calendar  |     |     |     |          |     |     | 60 |
|-----------|-----|-----|-----|----------|-----|-----|----|
| C Today > |     |     |     |          |     |     |    |
| Sun       | Man | Tue | Wed | Thu      | Pri | Sat |    |
| 1         | 2   | з   | 4   | 5        | 6   | 7   |    |
|           | 9   | 10  | 11  | 12       | 13  | 14  |    |
| 5         | 16  | 17  | 18  | 19       | 20  | 21  |    |
| 2         | 23  | 24  | 25  | 20       | 27  | 28  |    |
|           |     |     |     | Vacation |     |     |    |
|           |     |     |     |          |     |     |    |
| 9         | 30  | 31  |     |          | 3   | 4   |    |
| acation   |     |     |     |          |     |     |    |
|           |     |     |     |          |     |     |    |
|           | 6.  |     | 8   | 9        | 10  |     |    |

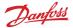

**3. Screen "Calendar"** – Click on the yellow line the pop-up window will be displayed and you will be able to see info for the vacation plan and delete the vacation plan.

| Temperature: 20 C°              |  |
|---------------------------------|--|
| Start Date: 2022-05-26 10:46:44 |  |
| End Date: 2022-06-02 00:00:00   |  |
| Delete                          |  |

## 2.2.8.6. How to delete a Vacation Plan

**1. Screen "Calendar"** – Click on the yellow line, and the pop-up window will be displayed. Click on the **"Delete"** button.

| 2<br>8<br>30<br>30 | 2<br>10<br>17<br>24<br>24 | 4<br>11<br>18<br>25 | 5<br>12<br>79<br><b>20</b><br><b>1</b> 9<br><b>1</b> 0<br><b>1</b> 0<br><b>1</b> 0<br><b>1</b> 0<br><b>1</b> 0<br><b>1</b> 0<br><b>1</b> 0<br><b>1</b> 0 | 6<br>13<br>20<br>27 | 2<br>14<br>21<br>29 |
|--------------------|---------------------------|---------------------|----------------------------------------------------------------------------------------------------|---------------------|---------------------|
| 16<br>20<br>30     | 17 24                     | 18<br>25            | 19                                                                                                    | 20                  | 21                  |
| 23<br>30           | 24                        | 25                  | 8                                                                                                    |                     |                     |
| 30                 |                           |                     |                                                                                                    | 27                  | 28                  |
|                    | 31                        |                     |                                                                                                    |                     |                     |
|                    |                           |                     |                                                                                                    | 3                   | 4                   |
|                    |                           |                     |                                                                                                    |                     |                     |
|                    |                           |                     |                                                                                                    |                     |                     |
|                    |                           |                     | ıre: 20 C°<br>05-26 10:46:44<br>06-02 00:00:00                                                                                                    |                     |                     |

**2. Screen "Confirmation message"** – After clicking the **"Delete"** button, the window with the confirmation message will be displayed. The message will vary, depending on the fact whether the vacation has already started, or whether it will start in the future.

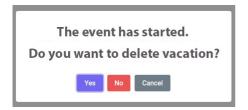

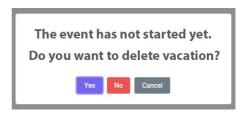

**3. Screen "Confirmation message"** – Click on the **"Yes"** button to delete the vacation and you will be redirected to the **"Calendar"** page. You can see that the vacation is deleted and the yellow line is removed from the calendar.

| N N G<br>3 6 7<br>0 0 U U |
|---------------------------|
| 5 6 7                     |
| 5 6 7                     |
|                           |
| 12 13 14                  |
|                           |
| 19 20 21                  |
| 27 28                     |
| 2 8 4                     |
|                           |
|                           |

### 2.2.8.7. Temperature Setting in the Zone

**1. Screen "Zone"** – When a zone has been created, the temperature setting is 0 (C) as default, and the device set temperature is identical to any eventual already made settings.

If you wish to change the temperature in this given zone, you need to go to "temperature settings" and set the wanted temperature for the devices in the zone.

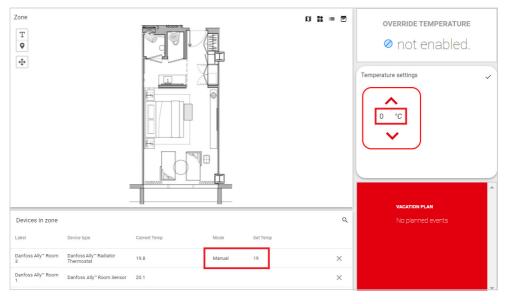

**2. Screen "Zone"** – First, you need to enter the wanted temperature in the **"temperature settings"** field. Press **"enter"** on your keyboard, and click on the checkmark icon to save the temperature.

You will see that all device in the zone now have the entered temperature from "temperature settings" and the mode "manual". Also, you can see that the entered temperature in the "temperature settings" field is displayed in the field "override temperature".

| Zone<br>T<br>♥          |                                      |              |        |          | 0 <b>∷</b> ≡ ₫ | Temperature settings |
|-------------------------|--------------------------------------|--------------|--------|----------|----------------|----------------------|
| Devices in zone         |                                      |              |        |          | c              | Q No planned events  |
| Label                   | Device type                          | Current Temp | Mode   | Set Temp |                |                      |
| Danfoss Ally™<br>Room 3 | Danfoss Ally™ Radiator<br>Thermostat | 20.5         | Manual | 18       | ×              |                      |

### 2.2.8.8. How to change one specific Device Temperature in a Zone

**1. Screen "Zone"** – If you want to change the temperature on one specific device in a given zone, you need to click on that device.

| Devices in zo | one                                  |              |        |          | ٩ : |
|---------------|--------------------------------------|--------------|--------|----------|-----|
| Label         | Туре                                 | Current Temp | Mode   | Set Temp |     |
| EK eTRV       | Danfoss Ally™ Radiator<br>Thermostat | 28.3         | Manual | 18       | ×   |
| Elena eTRV    | Danfoss Ally™ Radiator<br>Thermostat | 28.2         | Manual | 18       | ×   |
|               |                                      |              |        |          |     |

Danfoss

**2. Screen "Device info page (name EK eTRV)"** – When you click on it, you will be redirected to that device page and you will be able to see all details for it.

| <sup>Device type</sup><br>Danfoss Ally™         | Radiator Th | nermostat              | Battery Battery Ge%                                                                                                    | 100 |
|-------------------------------------------------|-------------|------------------------|----------------------------------------------------------------------------------------------------|-----|
| current temperature                             |             | t temperature<br>18 °C | ■ Data points      bf5dafd4005461cd1ai0it      Window state     Close     Work state     NoHeat     Upper Temperature         5.0 °C     Lover Temperature         5.0 °C     Mode     Manual     Child Lock     Disabled Thermostate temperature     28.3 °C | c   |
| © Child Lock<br>Disabled<br>Mode<br>Manual      | 1 Alarms    | Cupdate<br>Temperature |                                                                                                    |     |
| Current Temperature<br>O Realtime - last 7 days |             |                        |                                                                                                    |     |

**3. Screen "Device info page (name EK eTRV)"** – You can change the temperature in the field **"Update Temperature"**. Enter the wanted temperature, and press **"enter"** on your keyboard, or press the **"Go to manual mode" (**) icon. You can see that the new temperature is displayed in the **"Set temperature"** field.

| CURRENT TEMPER       | ATURE    | SET TEMPERATURE       |
|----------------------|----------|-----------------------|
| <b>&amp;</b> 28.5 °C |          | <b>&amp;</b> 19°C     |
| Child Lock           | 🆄 Alarms | Update<br>Temperature |
| Disabled             | Enable   |                       |

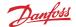

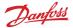

**4. Screen "Zone"** – Return to the zone and you will be able to see that the temperature for this device is changed. The **"temperature settings"** is in a default state of 0 C, and no **"override temperature"** is displayed.

| Administration      | dashboard                       |                |                     |              |                      |
|---------------------|---------------------------------|----------------|---------------------|--------------|----------------------|
| T V                 |                                 |                |                     | 0 11 = 0 0 0 | OVERRIDE TEMPERATURE |
| •                   |                                 |                |                     |              | not enabled.         |
|                     |                                 |                |                     | Temperatur   | <b>Y</b>             |
|                     |                                 |                |                     |              |                      |
|                     |                                 |                |                     |              |                      |
| Devices in zone     |                                 |                |                     |              |                      |
| Level .             | Device type                     | Current Terrip | More bet feruenture |              | VICATION PLAN        |
| Owntoes Ath* Room 2 | Dantoss Alv-Radiator Thermosted | 244.5          | Manual 19310        | ×            |                      |
|                     |                                 |                | 100                 |              |                      |

Note: If temperature is changed for one specific device only, the other devices in the zone will keep the temperature from the "temperature settings" which were set up previously.

#### 2.2.8.9. How to set a Schedule to a Zone

An already created zone is needed in order to set a schedule for the zone.

Note: In order to use the 'Zone Schedule' feature, it is necessary for the Radiator Thermostats to be in schedule mode. You can easily configure them to schedule mode directly from the Ally™ app.

**1. Screen "Zone"** – Click on the **"Create a schedule for the zone"** icon.

| Administration dashboard | Create a schoolule far the zone |
|--------------------------|---------------------------------|
| Zone<br>T<br>•<br>•      | 0 H = <b>B</b> .:               |

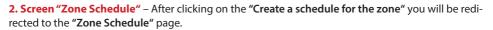

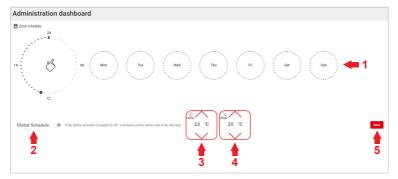

#### Zone Schedule contains:

- 1. Days of the week.
- 2. Global Schedule toggle.

- 3. At home temperature.
- 4. Away temperature.
- 5. Save button.
- 3. Screen "Zone Schedule" Set "At home" and "Away" temperature.

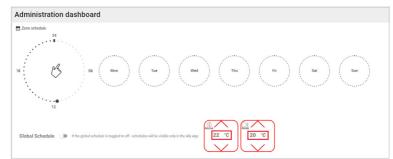

#### 4. Screen "Zone Schedule" – Click on Mon or any other day.

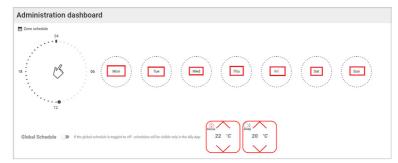

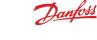

#### **User Guide**

Monday schedule

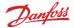

**5. Screen "Monday Schedule"** – After clicking on **"Mon"** a pop-up window will be displayed. Click on the **"+**" to add a **"Period**".

**6. Screen "Monday Schedule"** – After clicking on the "+" icon a "**Period**" will appear. Set it according to your preferences.

7. Screen "Monday Schedule" – Click on the "+" icon again. A new "Period" will appear. Set it according to your preferences and click on the "Save" button.

| Mon             | Click on the "4" to add new pend Duplicate Save |
|-----------------|-------------------------------------------------|
| Monday schedule | ×                                               |
| Mon (+          | * Pend 1 *<br>0600 *<br>Dupleate Seve           |

|                     |                              | ×                                         |
|---------------------|------------------------------|-------------------------------------------|
| Period 1 *<br>00:00 | Period 1 *<br>• 06:00        | Ť                                         |
| Period 2 *<br>06:30 | • Period 2 * 23:30           | ŤŌ                                        |
| +                   | Duj                          | olicate Save                              |
|                     | 00:00<br>Period 2 *<br>06:30 | 00:00 • 06:00<br>Period 2 * 06:30 • 23:30 |

#### Note: You can create up to 3 "Periods".

8. Screen "Zone Schedule" – The pop-up window will close. Click on the "Save" button to save the schedule.

| Administration dashboard                                                                                                    |
|----------------------------------------------------------------------------------------------------|
|                                                                                                    |
| General Schwedzer 🔉 Filterphatenetaska surgerts of analysis of the adult of the adult of the ad |
|                                                                                                    |

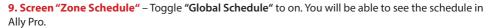

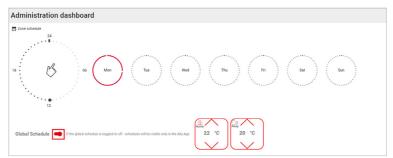

#### Note: If the "Global Schedule" is toggled to off – schedules will be visible only in the Ally app.

#### 2.2.8.10. How to duplicate a Schedule

1. Screen "Zone Schedule" – Click the day that you want to duplicate.

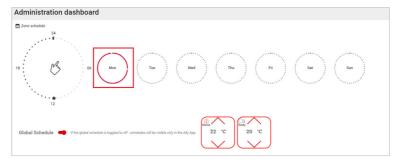

**2. Screen "Monday Schedule"** – A pop-up window will be displayed. Click on **"Duplicate"**.

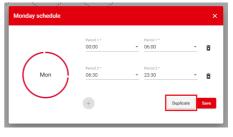

**3. Screen "Duplicate Schedule"** – A pop-up window will be displayed. Click on the days that you wish to set up. Click on the **"Save"** button.

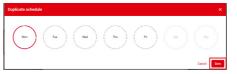

Danfoss

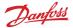

**4. Screen "Zone Schedule"** – The pop-up windows will close. Click on the **"Save"** button to save the schedule.

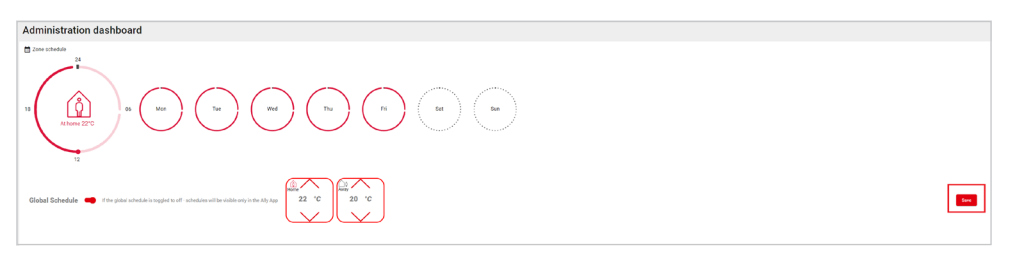

#### 2.2.8.11. How to delete a Schedule

1. Screen "Zone Schedule" – Click on the schedule that you want to delete.

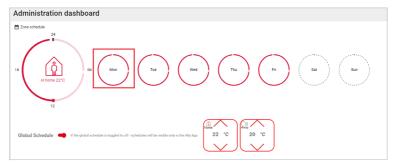

2. Pop-up window "Monday schedule" – After clicking on the schedule a pop-up window "Monday schedule" will be displayed. Click on the bin icon to remove the periods.

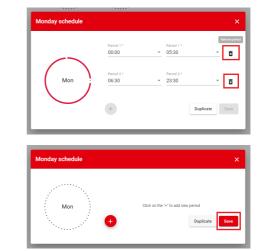

**3. Pop-up window "Monday schedule"** – After you remove the period click on the **"Save"** button.

**4. Screen "Zone Schedule"** – After clicking on the **"Save"** button, the pop-up window will close. Click on the **"Save"** buton to save the changes.

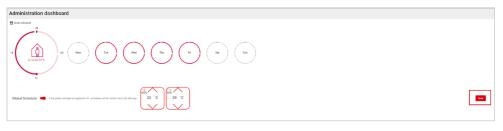

# 2.3. Device Alarms in Ally<sup>™</sup> Pro

## 2.3.1. Enabled/disabled Alarms for all Devices

**1. Screen "Home and zones"** – the default status for the **"Alarms"** is always enabled when you first-time sign in.

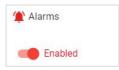

**2. Screen "Home and zones"** – When the widget **"Alarms"** is **"enabled"**, you can see the alarms for all devices in the **"Home alarms"** list.

| Outdoor Temperatu   | ire         | 🈩 Alarms      |                                                                                                    |                          |      |
|---------------------|-------------|---------------|----------------------------------------------------------------------------------------------------|--------------------------|------|
| 27.4 °C             |             | Enabled       |                                                                                                    |                          |      |
| Home alarms         |             |               | _                                                                                                    |                          | ۹ :: |
| Created time $\psi$ | Device Name | Alarm code    | Message                                                                                                    | Description              |      |
| 2022-06-02 13:57:43 | Elena eTRV  | E6            | Motor jammed,<br>try re-start, try<br>reboot, try re-<br>mount, if the<br>error persists<br>the device faulty<br>Code E6 | Motor error              | ×    |
| 2022-06-02 13:57:13 | Home Sensor | E2            | Device faulty,<br>Code E2                                                                                                | Side PCB sensor<br>error | ×    |
| 2022-06-02 13:55:30 | EK eTRV     | E2            | Device faulty,<br>Code E2                                                                                                | Side PCB sensor<br>error | ×    |
|                     |             | Items per pag | ie: 10 🔻 1-                                                                                                    | 3 of 3   🗸 🗸             | > >  |

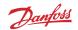

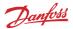

| Outdoor Temperat          | ure         | 🁚 Alarms        |         |           |     |   |     |
|---------------------------|-------------|-----------------|---------|-----------|-----|---|-----|
| 27.4 °C                   |             | Disabled        |         |           |     |   |     |
| Home alarms               |             | -               |         |           |     | C | λ : |
| C Realtime - last 7 days  |             |                 |         |           |     |   |     |
| created time $\downarrow$ | Device Name | Alarm code      | Message | Descripti | ion |   |     |
|                           |             | No alarms found |         |           |     |   |     |

# 2.3.2. Enabled/disabled Alarms per Device

An already opened device is needed, in order to enable/disable alarms.

**1. Screen "Device (EK eTRV name of the device)"** – If the **"Alarms"** widget is **"enabled"**, you can see all alarms for this device in the **"Home alarms"** list.

| <sup>Device type</sup><br>Danfoss Ally™ Radia | ator Thermostat                       |                                                                                                    | 11          |
|-----------------------------------------------|---------------------------------------|----------------------------------------------------------------------------------------------------|-------------|
| CURRENT TEMPERATURE                           | set temperature<br><b>&amp;</b> 17 °C | IIII Data points<br>bf5dafd4005461cd1ai0it<br>Window state close<br>Work state N0-Heat<br>Upper Temperature 5.0 °C<br>Mode Away | c           |
| Child Lock Disabled Adde                      | Enabled                               | Child Lock Disabled<br>Thermostat temperature 29.5 °C                                                                           |             |
| Away                                          |                                       |                                                                                                    | <b>B</b> :: |

## **User Guide**

| 2022-06-02 13:55:30      | EK eTRV     | E2         | Device faulty,<br>Code E2                                                                                                 | Side PCB sensor<br>error | ×    |
|--------------------------|-------------|------------|----------------------------------------------------------------------------------------------------|--------------------------|------|
| 2022-06-02 13:57:13      | Home Sensor | E2         | Device faulty,<br>Code E2                                                                                                 | Side PCB sensor<br>error | ×    |
| 2022-06-02 13:57:43      | Elena eTRV  | E6         | Motor jammed,<br>try re-start, try<br>reboot, try re-<br>mount, if the<br>error persists<br>the device faulty,<br>Code E6 | Motor error              | ×    |
| Created time 🔸           | Device Name | Alarm code | Message                                                                                                    | Description              |      |
| 🕓 Realtime - last 7 days |             |            |                                                                                                    |                          |      |
| Home alarms              |             |            |                                                                                                    |                          | Q [] |

Danfoss eTRV E-error codes description: <u>https://assets.danfoss.com/documents/199103/</u> AM398144307765en-000104.pdf

**2. Screen "Device (EK eTRV name of the device)"** – If the **"Alarms"** widget is **"Disabled**". The alarms for this device won't be shown in the **"Home alarms"** list.

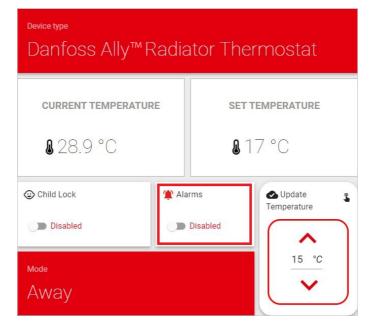

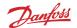

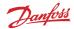

| Home alarms<br>() Realtime - last 7 day | s           |            |                                                                                                    |                          | Q [ |
|-----------------------------------------|-------------|------------|----------------------------------------------------------------------------------------------------|--------------------------|-----|
| Created time $\downarrow$               | Device Name | Alarm code | Message                                                                                                    | Description              |     |
| 2022-06-02 13:57:43                     | Elena eTRV  | E6         | Motor jammed,<br>try re-start, try<br>reboot, try re-<br>mount, if the<br>error persists<br>the device faulty,<br>Code E6 | Motor error              | ×   |
| 2022-06-02 13:57:13                     | Home Sensor | E2         | Device faulty,<br>Code E2                                                                                                 | Side PCB sensor<br>error | ×   |

## 2.3.3. Home Alarms List

**1. Screen "Home and zones"** – You have the option for the alarms how days you can see all the alarms in the **"Home alarms"** list. Click on the **"Edit time-window"** icon, the menu will be displayed with the dropdown option **"Last"** to choose how many days you want to see alarms and **"Interval (your time-zone)"** in the **"Home alarms"** list.

| Realtime History         | code | Message                                                                                                    | Description              |   |
|--------------------------|------|----------------------------------------------------------------------------------------------------|--------------------------|---|
| Last<br>Zast<br>Z days   | nced | Motor jammed,<br>try re-start, try<br>reboot, try re-<br>mount, if the<br>error persists<br>the device faulty,<br>Code E6 | Motor error              | × |
| Interval                 |      | Device faulty,<br>Code E2                                                                                                 | Side PCB sensor<br>error | × |
| Browser Time (UTC+02:00) | ×    |                                                                                                    |                          |   |

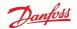

**2. Screen "Home and zones"** – Click on the tab **"History"**, and a menu with three options (Last – dropdown menu with time; Time Period – radio button; Interval – timezone) is displayed.

| 🕓 Realtime - last 7 days           |         |          |      |                                                                                                    |                          |   | 23 |
|------------------------------------|---------|----------|------|----------------------------------------------------------------------------------------------------|--------------------------|---|----|
| Realtime                           | History |          | pode | Message                                                                                                    | Description              |   |    |
| Last<br>Last<br>1 minute           |         | Advanced |      | Motor jammed,<br>try re-start, try<br>reboot, try re-<br>mount, if the<br>error persists<br>the device faulty,<br>Code E6 | Motor error              | : | ×  |
| Time period Interval               |         |          |      | Device faulty,<br>Code E2                                                                                                 | Side PCB sensor<br>error | 2 | ×  |
| Timezone<br>Browser Time (UTC+02:0 | 00)     | ×        |      |                                                                                                    |                          |   |    |
|                                    | Cancel  | Update   |      |                                                                                                    |                          |   |    |

**3. Screen "Home and zones"** – Also, you have another two options in the **"Home alarms"** list the options **"Search"** and **"Expand to fullscreen"**.

**1. Option "Search"** – When you click on the **"Search" Q** icon the search bar will be displayed, you need to search alarms according to the **"Alarm code**".

| Q E6                      |             |            |                                                                                                    |             | × |
|---------------------------|-------------|------------|----------------------------------------------------------------------------------------------------|-------------|---|
| Created time $\downarrow$ | Device Name | Alarm code | Message                                                                                                    | Description |   |
| 2022-06-02 13:57:43       | Elena eTRV  | E6         | Motor jammed,<br>try re-start, try<br>reboot, try re-<br>mount, if the<br>error persists<br>the device faulty,<br>Code E6 | Motor error | × |

2. Option "Expand to fullscreen" 2 where you have the option to see the alarms in fullscreen.

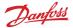

# 2.4. ECL in Ally<sup>™</sup> Pro

Electronic controllers (ECL) are intelligent temperature regulators for district heating and domestic hot water systems. By means of weather compensation and application keys, they can be adapted to a variety of district heating systems, ensuring a high level of comfort and optimum energy utilization.

## 2.4.1. How to add ECL Device

An already imported home is needed in order to be able to add the ECL device to the home.

**1. Screen "Home and zones"** – You need to click on the "+" icon to add an ECL device to the home.

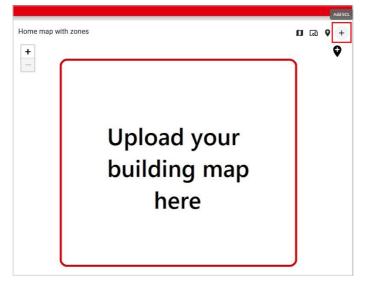

2. Pop-up window "Add ECL" – After clicking on the "Add ECL" + icon the pop-up window "Add ECL" will be displayed. You need to fill in the form and click on the "Add ECL device" button.

### Add ECL-form contains:

- 1. ECL access code (input field);
- 2. Serial number (input field);
- 3. Cancel (button);
- 4. Add ECL device (button).

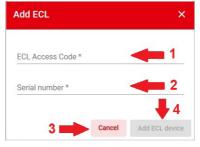

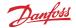

**3. Screen "Home and zones"** – After clicking on the **"Add ECL device"** button, you will be able to see the ECL device in the **"All devices in home"** list.

| All devices in home                          |               |              |          |             |            |        |         |                      |            | 6    | iq | λ. |
|----------------------------------------------|---------------|--------------|----------|-------------|------------|--------|---------|----------------------|------------|------|----|----|
| Device Name                                  | Туре          | Current Temp | Set Temp | Manual Temp | Child Lock | Online | Battery | Outdoor Temperature  |            |      |    |    |
| Ally™ Pro test , Ally™ Pro test<br>street 17 | ECL Subdevice |              |          |             |            | Online |         | -0.4                 |            | (    | C  | Î  |
|                                              |               |              |          |             |            |        |         |                      |            |      |    |    |
|                                              |               |              |          |             |            |        |         | Items per page: 10 👻 | 1 - 1 of 1 | 1< < | >  |    |

## 2.4.2. How to create an ECL Home without an Ally<sup>™</sup> Account

An already created location is needed, in order to proceed with creating an ECL Home.

**1. Screen "Location (the name of your location)"** – Go to **"Accounts"** and click on the **"Add new account" +** icon.

| Locations > | Location |                              |                 |
|-------------|----------|------------------------------|-----------------|
| Home        |          |                              | ⊠ Q II          |
|             |          | No data to display on widget |                 |
|             |          |                              | Add new account |
| Accounts    |          |                              | + Q             |
| Home 个      | Email    | Ally™ Email                  |                 |
|             |          | No entities found            |                 |
|             |          | Items per page: 10 ▼ 0 of 0  | < < > >1        |

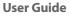

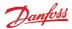

#### 2. Pop-up window "Add new account" -

After clicking on the **"Add new account"** icon, you need to enter a valid email. You can also proceed with the email already used for the ECL portal. Then, click the **"Create"** button.

| Add new account                    |        | ×      |
|------------------------------------|--------|--------|
| Ally™ Email*<br>example1@gmail.com |        |        |
| Location Name<br>Location          |        |        |
|                                    | Cancel | Create |

**3. Screen "Location (the name of your location)"** – After you fill out the form **"Add new account"** and click on the **"Create"** button, you will be able to see the created account in the **"Accounts"** box. Click on the **"Create ECL home without Ally™ account"** incon.

| Locations > Location | R.                           |                                      |
|----------------------|------------------------------|--------------------------------------|
| Home                 |                              | 2 9 11                               |
|                      | No data to display on widget |                                      |
| Accounts             |                              | + 9                                  |
| Email                | Ally <sup>ns</sup> Email     | Create ECL home without Ally account |
| example1@gmail.com   | NOT VALID                    | 1 A Î 🖿                              |

**4. Pop-up window "Add home"** – After clicking on the **"Create ECL home without Ally™ account"** a pop-up window will be displayed. Fill out the **"Add Home"** form and click on the **"Create"** button. You can see the home that you have created in the **"Home"** box. Click on it to open.

| Add Home                |        | ×      | Locations > Lo | cation                  | 2 ( | Q   |
|-------------------------|--------|--------|----------------|-------------------------|-----|-----|
| Home Name *<br>ECL home | Cancel | Create | 🖵 🖬 ECL home   |                         | -   |     |
|                         |        |        | Accounts       |                         |     | + ' |
|                         |        |        |                |                         |     |     |
|                         |        |        | Email          | Ally <sup>m</sup> Email |     |     |

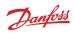

| Upload your building map be the set of the set of th |                                              | Home map v                           | with zones                     |                      |                 |          |                   | Add ECL<br>D ca ♥ +<br>♥ |              |  |
|----------------------------------------------------------------------------------------------------|----------------------------------------------|--------------------------------------|--------------------------------|----------------------|-----------------|----------|-------------------|--------------------------|--------------|--|
| on the "Add ECL" + icon, the pop-up window<br>"Add ECL" will be displayed. You need to fill in<br>the form and click on "Add ECL device".<br>ECL Access Code *<br>Serial number *<br>Cancel Add ECL device<br>7. Screen "Home and zones" – After clicking on the "Add ECL device" button you will be able to see<br>the ECL device in the "All devices in home" list.                                                                                                    |                                              |                                      |                                | ouildi               | ng m            |          |                   |                          |              |  |
| <b>7. Screen "Home and zones"</b> – After clicking on the <b>"Add ECL device"</b> button you will be able to see the ECL device in the <b>"All devices in home"</b> list.                                                                                                    | on the <b>"Add I</b><br>" <b>Add ECL"</b> wi | E <b>CL″ 十</b> icon<br>II be display | n, the pop-up<br>/ed. You need | window<br>to fill in |                 | ECL Acce | ess Code *        |                          | ×            |  |
|                                                                                                    |                                              |                                      |                                |                      | the <b>"Add</b> | ECL devi | <b>ce</b> " butto |                          | be able to s |  |

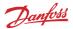

# 2.4.3. ECL Devices

An already imported ECL device is needed, in order to be able to open it.

**1. Screen "ECL device"** – After you open the **"ECL device"** you will be redirected to the ECL device page.

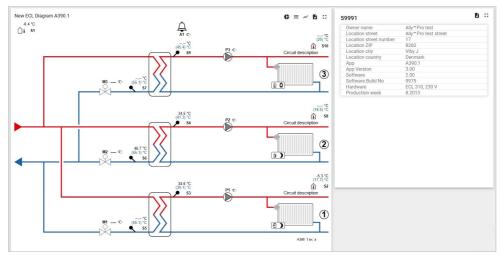

**2. Screen "ECL device"** – You can see the diagram for the imported ECL, with the menus for setting up the ECL. On the right side, all data on the ECL is available.

| New ECL Diagram A390.1 |        | C = ~ m B :: |
|------------------------|--------|--------------|
| 1.3 °C                 | $\cap$ |              |
| ↑1 S1                  | ₽      |              |

| Owner name             | Ally™ Pro test        |  |
|------------------------|-----------------------|--|
| Location street        | Ally™ Pro test street |  |
| Location street number | 17                    |  |
| Location ZIP           | 8260                  |  |
| Location city          | Viby J                |  |
| Location country       | Denmark               |  |
| Арр                    | A390.1                |  |
| App Version            | 3.00                  |  |
| Software               | 2.00                  |  |
| Software Build No      | 9975                  |  |
| Hardware               | ECL 310, 230 V        |  |
| Production week        | 8.2013                |  |

### **User Guide**

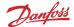

**3. Screen "ECL device"** – You have six options/ menus for set-up.

1. Heating Circuit Menu I where you can select the circuit and set the "Comfort Room Setpoint" and "Saving Room Setpoint" temperatures.

Note: When you enter a temperature in the "Comfort Room Setpoint" or "Saving Room Setpoint" fields, you need to click on the "Comfort Room" or "Saving Room", so that the entered temperature is saved.

> 2. ECL MVP Menu  $\equiv$  where you can select the circuit and choose the "Mode operation" for the ECL device.

Note: The circuit and mode menus have dropdown menus in which you can select which mode to work with. Status is automatically set, depending on the chosen mode from the dropdown menu.

3. Flow Temperature Curve  $\checkmark$  where you can set the flow temperature for the circuit.

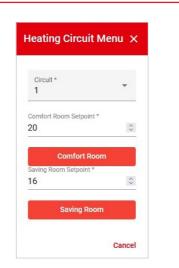

| Circuit *<br>1                                                             | •    | Mode *<br>Scheduled operation                          | n *  |
|----------------------------------------------------------------------------|------|--------------------------------------------------------|------|
| Status<br>Setback                                                          |      |                                                        |      |
|                                                                            |      |                                                        |      |
|                                                                            |      | Cancel                                                 | Sav  |
|                                                                            |      | Cancel                                                 | Sav  |
| ow Temperature Cu                                                          | ırve | Cancel                                                 | Sav  |
| ow Temperature Cu<br>Girout *                                              | ırve | Cancel                                                 | Sav  |
| Circuit *                                                                  | save | Cancel                                                 |      |
| Circuit *<br>1<br>Max. Flow Temperature                                    | •    | Mn. Flow Temperature                                   | Sav  |
| Circuit *<br>1<br>Max. Flow Temperature<br>90<br>Flow temperature at -30°C | Save | Min. Row Temperature<br>10<br>Row temperature at -15°C | Save |

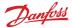

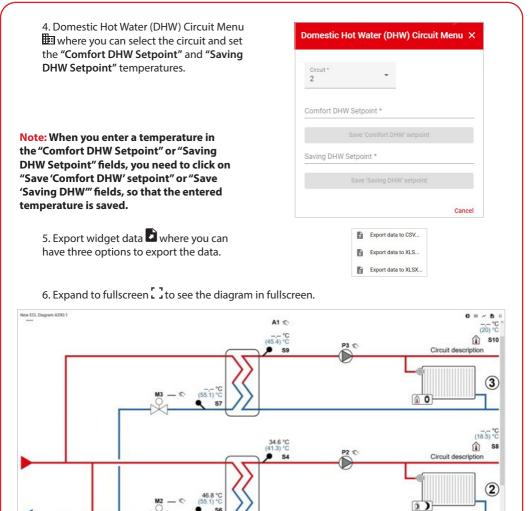

52 ℃ (177) ℃ (39) ℃ 53 PI ℃ Circuit description (39) ℃ 53 PI ℃ Circuit description (177) ℃ (177) ℃ (1

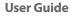

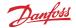

**4. Screen "ECL device"** – You have two options, as shown in the information box in the right corner.

1. Export widget data where you can have three options to export the data.

| D | Export data to CSV  |
|---|---------------------|
| x | Export data to XLS  |
| X | Export data to XLSX |

2. Expand to fullscreen 2 to see the diagram in fullscreen.

| 59991                  |                                   | Ð |
|------------------------|-----------------------------------|---|
| Owner name             | Ally" Pro test                    |   |
| Location street        | Ally <sup>™</sup> Pro test street |   |
| Location street number | 17                                |   |
| Location ZIP           | 8260                              |   |
| Location city          | Viby J                            |   |
| Location country       | Denmark                           |   |
| App                    | A390.1                            |   |
| App Version            | 3.00                              |   |
| Software               | 2.00                              |   |
| Software Build No      | 9975                              |   |
| Hardware               | ECL 310, 230 V                    |   |
| Production week        | 8.2013                            |   |
|                        |                                   |   |
|                        |                                   |   |
|                        |                                   |   |

## 2.4.4. How to link Devices with ECL

An already imported ECL device is needed, in order to be able to link devices.

1. Screen "Home and zones" – You need to click on the "Link devices with ECL" 🏞 icon.

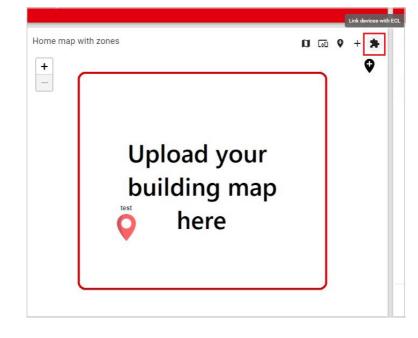

| User ( | Guide |
|--------|-------|
|--------|-------|

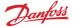

**2. Pop-up window "Link devices with ECL"** – After clicking on the **"Link devices with ECL"** icon, the pop-up window **"Link devices with ECL"** will be displayed. Here, you can see all thermostats, and in the dropdown menu, the ECL devices which are imported into your home.

| Link devices with ECL             | ×          | Link devices with ECL                           | ×  |
|-----------------------------------|------------|-------------------------------------------------|----|
| Ally™ devices:                    |            | Ally™ devices:                                  |    |
| EK eTRV [bf5dafd4005461cd1ai0it]  |            | EK eTRV [bf5dafd4005461cd1ai0it]                |    |
| Elena eTRV [bfbc1d1453dd5591ac0a3 | 6] 🔲       | Elena eTRV [bfbc1d1453dd5591ac0a36]             |    |
|                                   |            | Calcul POI during a                             |    |
| Select ECL device *               | -          | [ECL 247.1]                                     |    |
| Cancel                            | nk to ECL  | Ally™ Pro test , Ally™ Pro test street 17 [5999 | 1] |
| Cancer                            | TIK TO EGE | [ECL A230.1]                                    |    |
|                                   |            | [ECL A390.1]                                    |    |

**3. Pop-up window "Link devices with ECL"** – Select from the dropdown menu an ECL device, then checkmark the device/s you want to link and click on the **"Link to ECL"** button.

Note: If a specific thermostat is linked with one ECL device, you will not be able link it to another ECL (In the pop-up window "Link devices with ECL", this specific thermostat is disabled and cannot be selected.)

| ink devices with                            | h ECL                                           | ×         |
|---------------------------------------------|-------------------------------------------------|-----------|
| Ally <sup>™</sup> devices:                  |                                                 |           |
| EK eTRV [bf5dafd                            | 14005461cd1ai0it]                               |           |
| Elena eTRV [bfbc                            | 1d1453dd5591ac0a3                               | 6] 🔽      |
| Select ECL device*<br>Ally™Pro test , Ally™ | Pro test street 17 [59                          | 991] 👻    |
|                                             |                                                 |           |
|                                             | Cancel                                          | nk to ECL |
|                                             |                                                 | nk to ECL |
| Ally™ devices:                              |                                                 |           |
| -                                           | h ECL                                           | ×         |
| Ally™ devices:<br>EK eTRV [bf5dafd          | h ECL                                           | ×         |
| Ally™ devices:<br>EK eTRV [bf5dafd          | h ECL<br>14005461cd1ai0it]<br>1d1453dd5591ac0a3 | ×         |

**4. Screen "Home and zones"** – After clicking on the **"Link to ECL**" button, you are back on the **"Home and Zones"** screen. Go to **"All devices in Home"** and click on the ECL which you previously linked to the thermostats. By clicking on the ECL device, you will be redirected to the screen of this specific ECL.

| All devices in home                      |                                      |                      |          |             |            |        |         |                                   | Ō | Q | ш  |
|------------------------------------------|--------------------------------------|----------------------|----------|-------------|------------|--------|---------|-----------------------------------|---|---|----|
|                                          |                                      |                      |          |             |            |        |         |                                   | 8 | 4 |    |
| Device Name                              | Туре                                 | Current Temp         | Set Temp | Manual Temp | Child Lock | Online | Battery | Outdoor Temperature               |   |   |    |
| Ally™Protest , Ally™Protest<br>street 17 | ECL Subdevice                        |                      |          |             |            | Online |         | 0.1                               | C | Î |    |
| EK eTRV                                  | Danfoss Ally™<br>Radiator Thermostat | t <sup>28.9</sup> °C | 18 °C    | 17 °C       | Disabled   | Online | 65 %    |                                   | C | Î |    |
| Gateway E1                               | Danfoss Ally™<br>Gateway             |                      |          |             |            | Online |         |                                   | C | Î | 1  |
| Elena eTRV                               | Danfoss Ally™<br>Radiator Thermostat | t 28.7 °C            | 18 °C    | 10 °C       | Disabled   | Online | 80 %    |                                   | G | Î |    |
| Sensor elena home                        | Danfoss Ally™Room                    | 29.1 °C              |          |             |            | Online | 99 %    |                                   | a | Ê | -  |
|                                          |                                      |                      |          |             |            |        | Ite     | ems per page: 10 💌 1 − 8 of 8   🤇 | < | > | >1 |

**5. Screen "ECL device"** – After being redirected to the ECL display under the diagram, the **"Linked Ally™ devices"** list will display the thermostats linked to this ECL device.

| Linked Ally™d | evices                                           |                        |                               |        |     |        |
|---------------|--------------------------------------------------|------------------------|-------------------------------|--------|-----|--------|
| Name          | Туре                                             | Device Id              | Pi Heating Demand             |        |     |        |
| EK eTRV       | Danfoss Ally‴ Radiator<br>Thermostat             | bf5dafd4005461cd1ai0it | 0                             |        | 8   | $\sim$ |
| Elena eTRV    | Danfoss Ally <sup>™</sup> Radiator<br>Thermostat | bfbc1d1453dd5591ac0a36 | 0                             |        | 8   | $\sim$ |
|               |                                                  |                        | ltems per page: 10 👻 1 − 2 of | 2  < < | : > | >      |

**6. Screen "ECL device"** – If you want to remove a single thermostat link, you can click on the "S" icon. If you want to remove all thermostat links from the ECL, you can do so by clicking on the "S" icon. All thermostats will be removed from this ECL.

| Linked Ally™  | devices                              |                        |                                  | i C            |
|---------------|--------------------------------------|------------------------|----------------------------------|----------------|
| Name          | Туре                                 | Device Id              | Pi Heating Demand                |                |
| EK eTRV       | Danfoss Ally™ Radiator<br>Thermostat | bf5dafd4005461cd1ai0it | 0                                | 8~             |
| Elena eTRV    | Danfoss Ally™ Radiator<br>Thermostat | bfbc1d1453dd5591ac0a36 | 0                                | 8~             |
|               |                                      | ل                      | Items per page:         10 1 - 2 | of 2   < < > > |
| _inked Ally™d | levices                              | v                      |                                  |                |
| lame          | Туре                                 | Device Id              | Pi Heating Demand                |                |
|               |                                      |                        |                                  |                |

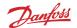

**User Guide** 

Danfoss

| Linked Ally™ devices |                                                  |                        |                   | <u></u>    |
|----------------------|--------------------------------------------------|------------------------|-------------------|------------|
| Name                 | Туре                                             | Device Id              | Pi Heating Demand |            |
| EK eTRV              | Danfoss Ally <sup>™</sup> Radiator<br>Thermostat | bf5dafd4005461cd1ai0it | 0                 | <b>8</b> ~ |
| Elena eTRV           | Danfoss Ally <sup>™</sup> Radiator<br>Thermostat | bfbc1d1453dd5591ac0a36 | 0                 | 8~~        |
| Linked Ally™o        | <u>ā</u> Q                                       |                        |                   |            |
| Name 个               | Туре                                             | Device Id              | Pi Heating Demand |            |

**User Guide** 

Danfoss

Danfoss A/S Climate Solutions • danfoss.com • +45 7488 2222

Any information, including, but not limited to information on selection of product, its application or use, product design, weight, dimensions, capacity or any other technical data in product manuals, catalogues descriptions, advertisements, etc. and whether made available in writing, orally, electronically, online or via download, shall be considered informative, and is only binding if and to the extent, explicit reference is madogues, brochures, videos and other material. Danfoss reserves the right to alter its products without notice. This also applies to products ordered but not delivered provided that such alterations can be made without changes to form, fit or function of the product. All trademarks in this material are property of Danfoss A/S or Danfoss group companies. Danfoss and the Danfoss logo are trademarks of Danfoss A/S. All rights reserved.